**AVANT** 

1) **Ouvrez** Fusion 360

fois )

- 2) **Placer** le plan de travail en mode AVANT
- 3) **Créez** une nouvelle Esquisse
	- **Sélectionnez** l'outil Ligne

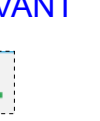

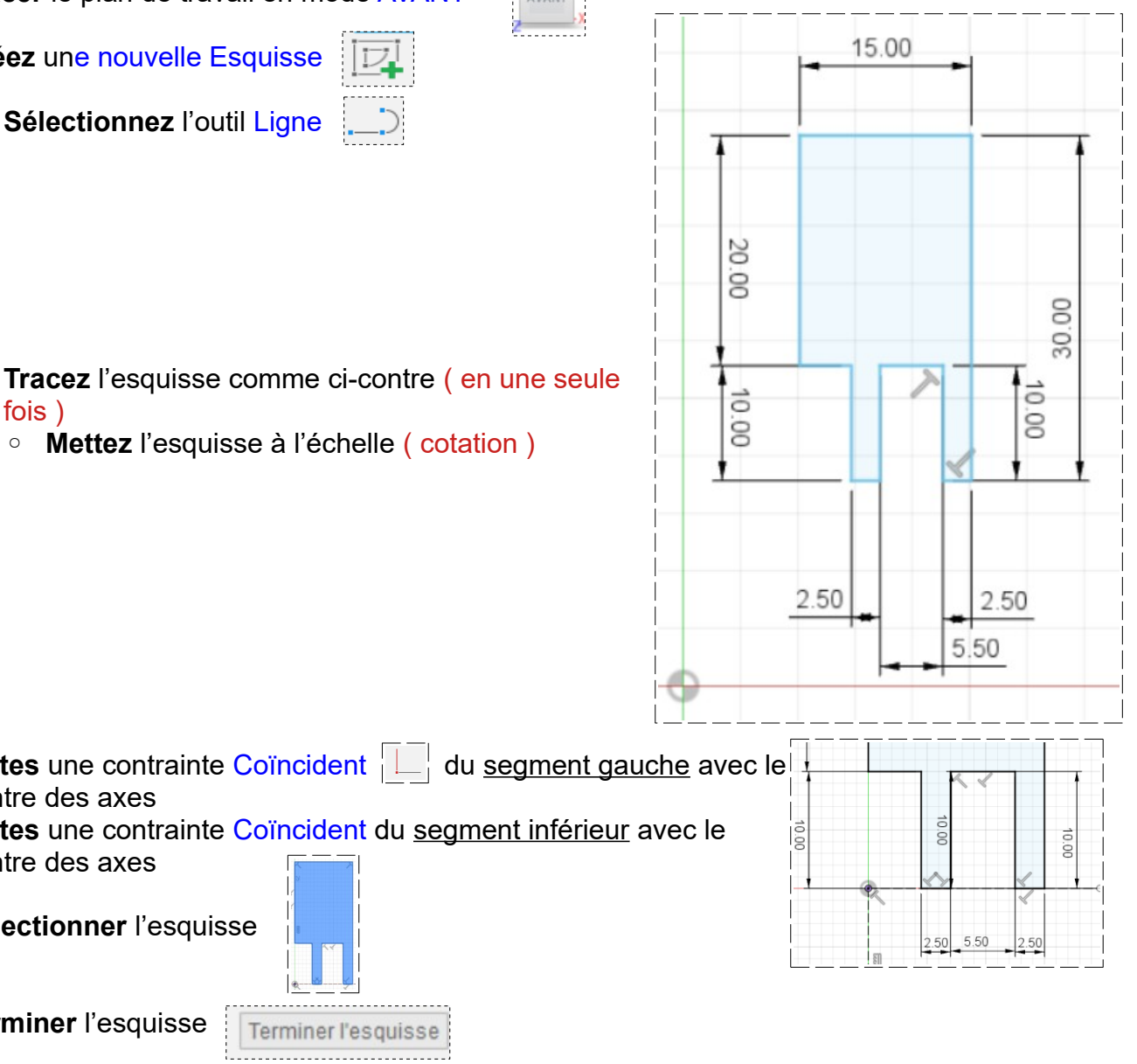

4) **Faites** une contrainte Coïncident | du segment gauche avec le centre des axes

**Terminer l'esquisse** 

5) **Faites** une contrainte Coïncident du segment inférieur avec le centre des axes

◦ **Mettez** l'esquisse à l'échelle ( cotation )

- 6) **Sélectionner** l'esquisse
- 7) **Terminer** l'esquisse
- 8) **Affichez** les origines

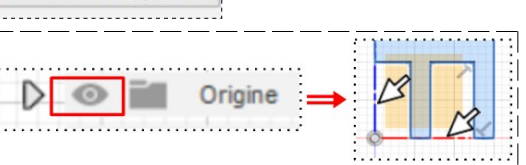

- 9) **Créez** une Révolution de l'esquisse
	- **Sélectionnez** l'outil Révolution
		- Axe = **Sélectionner** l'axe **Z**
		- Angle = 360°
		- Direction = Un côté
		- Opération = Nouveau corps
	- **OK**

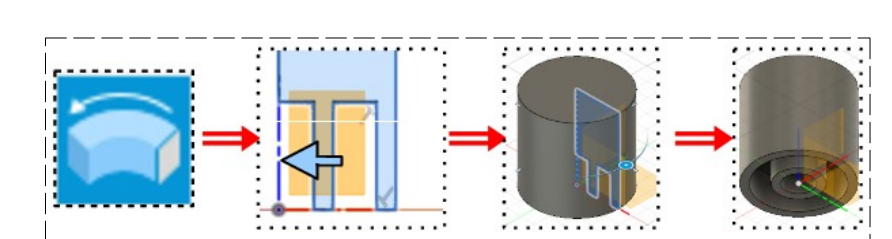

- 10) **Exportez** le fichier 09-La rotation.f3d dans votre dossier Essais
- 11) **Fermer** Fusion 360 sans l'enregistrer